Cultural Broadcasting Archive

Ŵ

W

Nichtkommerzielles Audio-Archiv für Kulturstätten und Interessierte

₩

k.

radiofabrik

Cultural Broadcasting Archive 2022

#### IMPRESSUM

Herausgeber: Radiofabrik - Verein Freier Rundfunk Salzburg Ulrike-Gschwandtner-Straße 5 A-5020 Salzburg www.radiofabrik.at

Projektleitung: Alf Altendorf Redaktion: Carla Stenitzer Illustrationen & Layout: Annika Statkowski

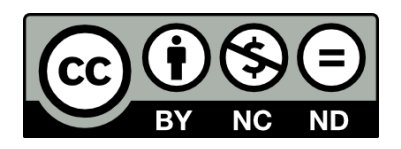

Lizenz: CC BY–NC–ND Namensnennung – Nichtkommerzielle Nutzung – Keine Bearbeitung

Gefördert aus den Mitteln des

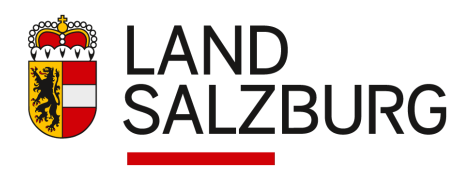

Bundesministerium Kunst, Kultur, öffentlicher Dienst und Sport

CBA / Seite 2

# CULTURAL BROADCASTING ARCHIVE

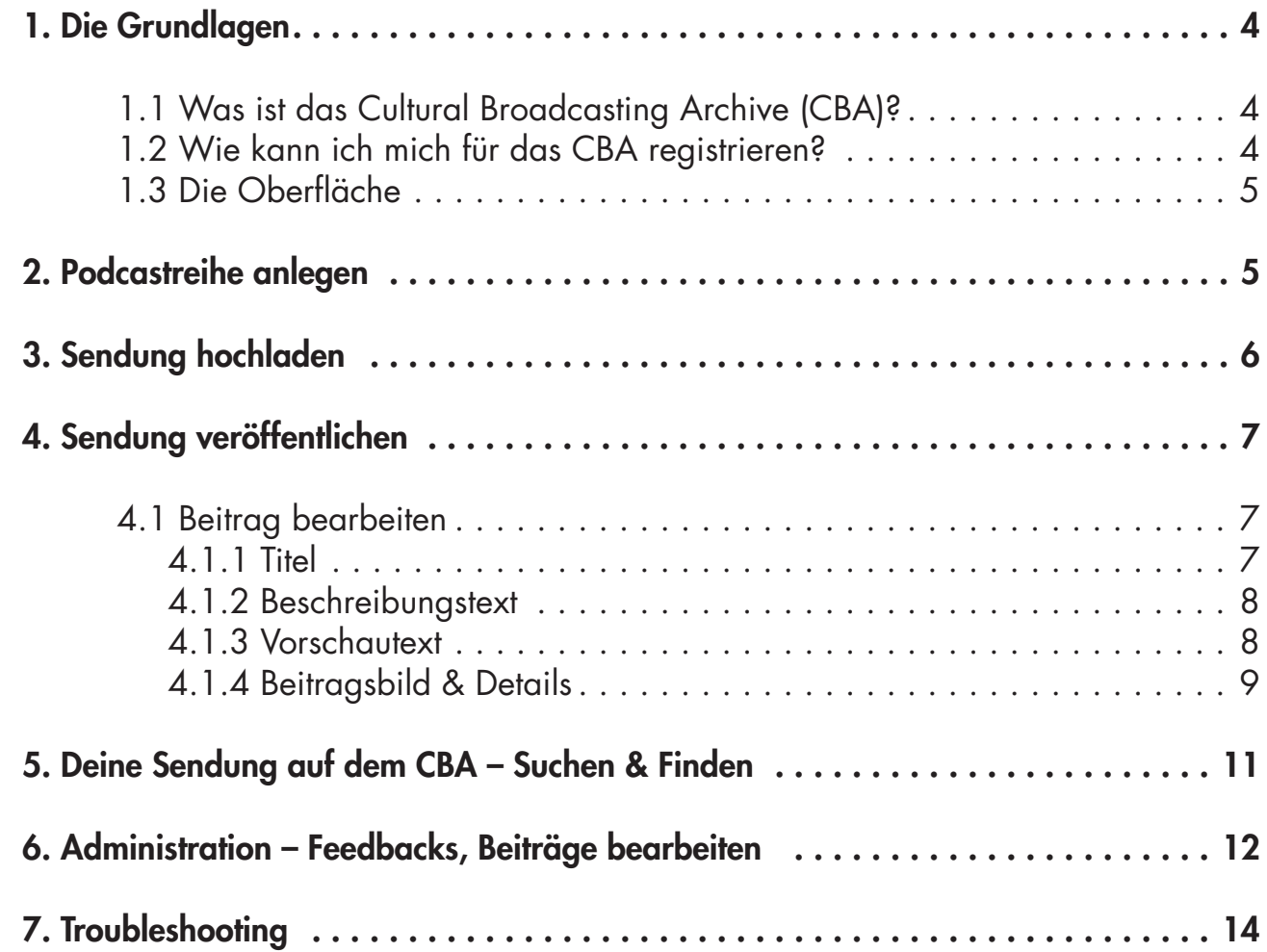

JIL (  $\sqrt{\frac{1}{2}}$ 

# <span id="page-3-0"></span>1. Die Grundlagen

### 1.1 Was ist das Cultural Broadcasting Archive (CBA)?

Das Cultural Broadcasting Archive (kurz: CBA) ist eine nichtkommerzielle, werbefreie, und gemeinnützige Plattform für Audiofiles, bei der Datenschutz groß geschrieben wird. Programmmachende Freier Radios aus ganz Österreich stellen dort ihre Podcasts bzw. Radiosendungen zum Nachhören zur Verfügung. Die Nutzung für Programmmachende der Freien Radios ist kostenlos.

Audiodateien auf dem CBA stehen der Öffentlichkeit unbegrenzt zum Nachhören zur Verfügung und können in andere Websites eingebettet sowie auf weiteren Podcast-Plattformen und Podcatchern verbreitet werden.

Da Verträge mit den österreichischen Verwertungsgesellschaften für Werke der Musik bestehen, dürfen Sendungen auch AKM-pflichtige Musik beinhalten, wenn sie als solche auf der Plattform gekennzeichnet werden. In diesem Fall ist aber ein Download oder eine Verbreitung auf anderen Podcastplattformen nicht möglich.

Erreichbar ist das CBA unter folgender Adresse: cba.fro.at

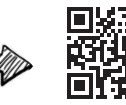

## 1.2 Wie kann ich mich für das CBA registrieren?

Programmmachende der Freien Radios bekommen ihre Zugangsdaten für das CBA von der/dem zuständigen Programmkoordinator:in.

In einem E-Mail des CBA, das euren Benutzernamen enthält, werdet ihr aufgefordert ein sicheres Passwort anzulegen.

Ist euer Profil fertig eingerichtet, könnt ihr euch unter cba.fro.at anmelden, indem ihr auf den Button Anmelden oben rechts klickt. Es erscheint ein Fenster, in dem ihr Benutzername und Passwort eingebt.

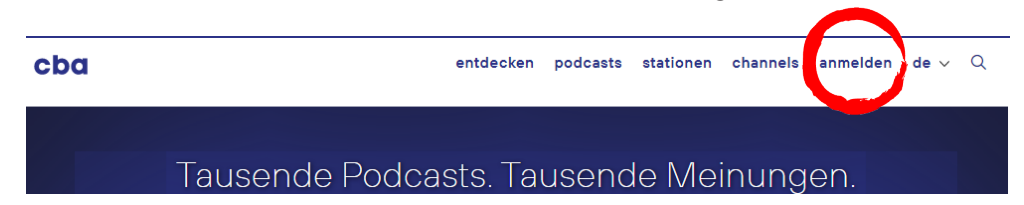

Nach der Anmeldung landet ihr im Backend auf der Seite Übersicht.

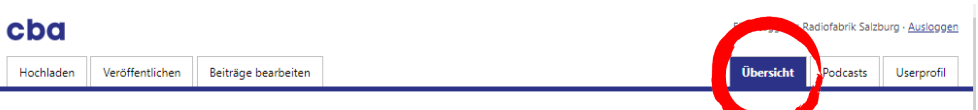

Die zuständigen Verwertungsgesellschaften sind AKM-AUME und LSG.

Weitere Details zum Podcasten gibt es im Manual "Podcasts - für Kulturstätten und Interessierte

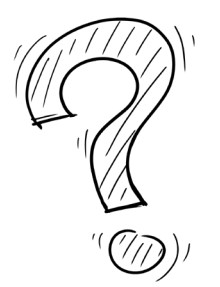

#### <span id="page-4-0"></span>1.3 Die Oberfläche

Zum besseren Zurechtfinden, sehen wir uns zuerst die Oberfläche des CBAs an. Oben befinden sich mehrere Reiter, mit denen man auf verschiedene Seiten wechseln kann.

Die drei Reiter links (Hochladen, Veröffentlichen, Beitrag bearbeiten) benötigen wir immer in dieser Reihenfolge, wenn wir eine neue Folge unserer Sendung veröffentlichen wollen.

Die drei Reiter auf der rechten Seite (Übersicht, Podcasts und Userprofil) benötigen wir für Administratives. Und genau hier beginnt unsere Reise durch das CBA.

#### 2. Podcastreihe anlegen

Bevor du deine Sendungen hochladen kannst, musst du einmalig eine Podcastreihe anlegen. Klicke dazu auf den Reiter Podcasts.

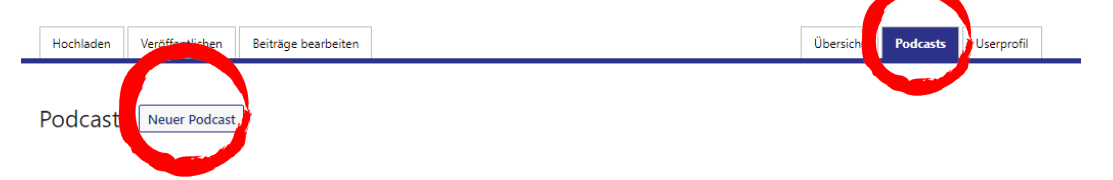

Klicke auf der Podcast-Seite auf Neuer Podcast. Auf der nächsten Seite gibst du den Sendungstitel, die Beschreibung und ein Bild ein.

Solltest du deine Sendung als Podcast auf Platformen wie Spotify oder iTunes verbreiten wollen, achte darauf, dass das Bild quadratisch ist und eine Größe von 3000x3000 Pixel (Minimum 1600x1600 Pixel) hat.

Bei der Station wählst du die Radiofabrik aus.

Wenn du willst, kannst du auch noch die anderen Felder ausfüllen. Bestätige ganz unten deine Angaben mit dem Button Veröffentlichen. Podcast bearbeiten Meuer Podcast

Schon ist deine Podcastreihe für alle Besucher:innen der Website auffindbar.

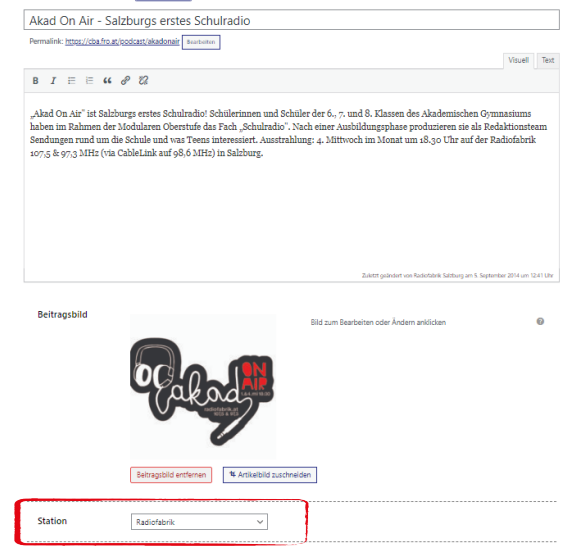

Das Backend ist der Bereich, den nur eingeloggte Benutzer:innen sehen. Der Bereich, den alle Website-Besucher:innen sehen, nennt man Frontend.

Tipp: Kopiere einfach Titel und Sendungsbeschreibung deiner Sendung von der Radiofabrik Website.

# 3. Sendung hochladen

<span id="page-5-0"></span>Deine Live-Sendungen auf der Radiofabrik findest du auf allen Computern der Radiofabrik unter Archiv > Sendungsarchiv > Deine Sendung. Du kannst sie dir mit einem USB-Stick oder per Datentransfer direkt nach der Sendung aus dem Studio oder der Lounge mitnehmen.

Um deine Sendung auf das CBA hochladen zu können, muss sie im MP3-Format vorliegen. Du kannst deine Sendung entweder über den Reiter **Übersicht** oder über den Reiter Hochladen auf das CBA laden.

Ziehe dazu deine Sendung per Drag and Drop auf den dafür vorgesehenen Bereich oder klicke auf den Button Dateien auswählen und suche sie auf deinem Computer.

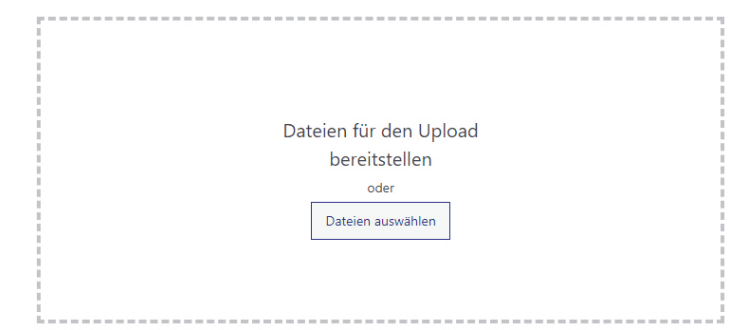

Unter dem Downloadbereich siehst du nun eine Prozentleiste, die dir anzeigt, wie weit der Upload fortgeschritten ist. Ist die Datei fertig hochgeladen sieht das folgendermaßen aus:

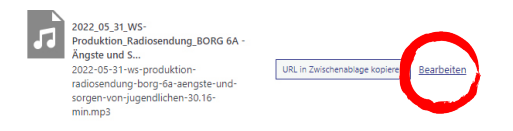

Per Klick auf Bearbeiten kannst du die Datei umbenennen und lizenzieren. Hier kannst du auswählen, was andere Personen mit deiner Sendung tun dürfen. Dabei ist die Einstellung "Nennung des Autors" nicht abwählbar, was einer Creative Commons CC-BY-Lizenz entspricht. Darüber hinaus kannst du die kommerzielle Nutzung und Bearbeitung deiner Sendung erlauben oder verbieten.

Bist du mit deiner Auswahl zufrieden, klicke auf Aktualisieren, um die Einstellungen zu speichern.

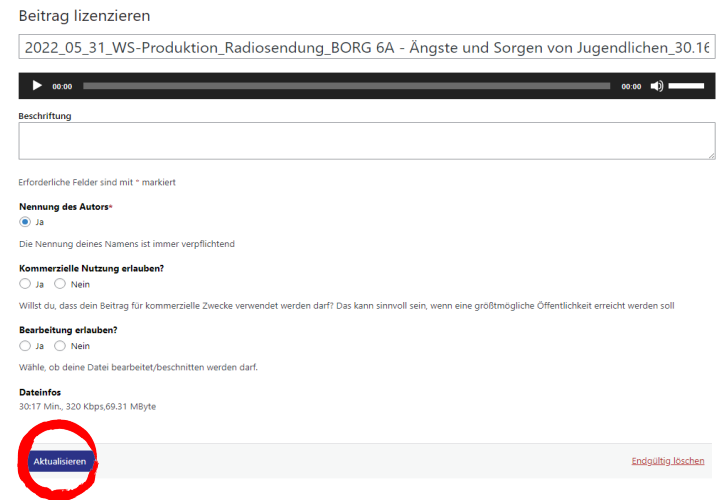

Weitere Infos rund um Creative Commons Lizenzen (kurz CC-Lizenzen) gibt es in unserem Manual zu Creative Commons.

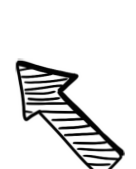

Wenn du nachträglich bemerkst, dass du falsche Rechte vergeben hast, kannst du diese im Nachhinein ändern. Diese rechtlichen Änderungen sind jedoch nur für zukünftige Nutzungen deines Materials durch andere wirksam. Bereits bestehende Nutzungen sind davon nicht betroffen. Überlege also gut, welche Lizenz für dich in Frage kommt.

Es ist übrigens nicht mehr möglich, Sendungen auf dem CBA unter All rights reserved (c) zu stellen.

# <span id="page-6-0"></span>4. Sendung veröffentlichen

Sobald du auf Aktualisieren geklickt hast, wirst du automatisch auf den Reiter Veröffentlichen weitergeleitet.

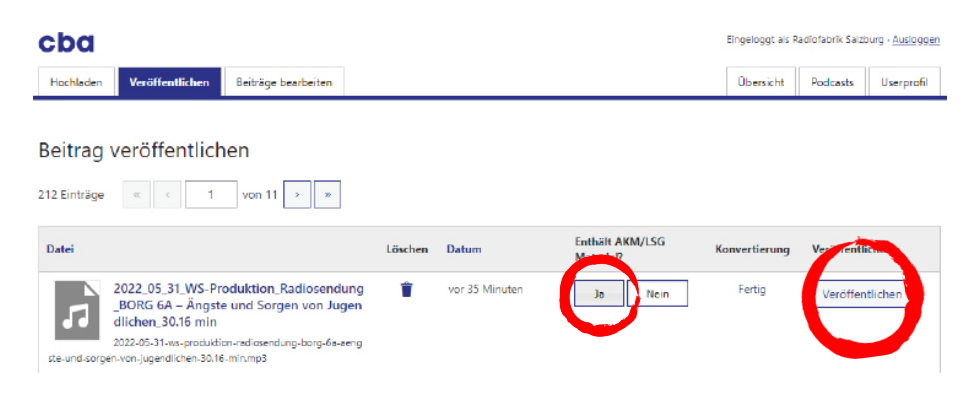

Hier musst du die Frage "Enthält AKM/LSG Material?" wahrheitsgemäß beantworten. Klicke auf Ja, wenn deine Sendung kommerziell verfügbare Musik enthält oder auf Nein, wenn deine Sendung keine Musik oder ausschließlich Musik unter Creative Commons Lizenzen beinhaltet.

Sobald unter Konvertierung Fertig steht, kannst du deine Sendung veröffentlichen. Klicke dazu auf den Button Veröffentlichen.

#### 4.1 Beitrag bearbeiten

Nun wirst du automatisch auf den Reiter Beitrag bearbeiten weitergeleitet. Hier trägst du alle Infos ein, die mit deinem Audiobeitrag veröffentlich werden sollen. Diese sollen die Hörer:innen neugierig machen.

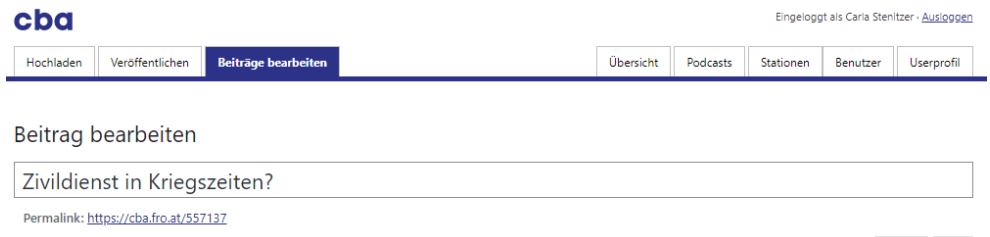

#### 4.1.1 Titel

Das wichtigste ist der Titel. Denn dieser sticht bei der Suche nach Podcasts zuerst ins Auge. Ein Titel sollten möglichst kurz sein und neugierig machen. Er sollte verständlich machen, worum es in der Ausgabe der Sendung geht.

Was man bei Titeln vermeiden sollte:

- Zu lange Titel
- Technische Details: "Ausgabe 375" oder "7. Mai 2021" sind als Titel nicht besonders spannend.

Sobald die Frage mit Ja beantwortet ist, können Hörer:innen deine Sendung aus rechtlichen Gründen nicht mehr herunterladen, sondern nur mehr streamen.

Achtung: Deine Sendung ist erst dann für andere sichtbar, wenn du sie in einem Beitrag veröffentlicht hast! Der reine Upload auf das CBA genügt nicht.

<span id="page-7-0"></span>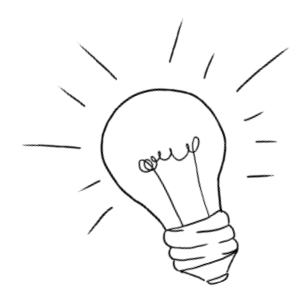

Spannende oder provokative Zitate aus der Sendung können ein gelungener Einstieg in den Beschreibungstext sein.

Tipp: Titel, Bild und Text kannst du gleich doppelt einsetzen. Einmal hier auf der CBA und einmal vor der Sendung als Tagestipp auf der Radiofabrik Website.

Wie der Vorschautext angezeigt wird, siehst du  $\frac{1}{2}$ 

- Wiederholung des Sendungsnamens: Dieser wird ohnehin immer angezeigt.
- Nennung von Namen ohne Kontext: Bei Namen, die nicht jede:r kennt, können Titel schnell aussagearm werden. "Radana Radoborg übers Radfahren in Salzburg" verleitet nicht gerade zum Klicken. Besser: "Radunfälle in Salzburg – Verkehrsexpertin im Interview"

#### 4.1.2 Beschreibungstext

Im Beschreibungstext erfahren Hörer:innen mehr über den Inhalt der Sendung. Hier empfiehlt es sich mit der wichtigsten/spannendsten Information zu beginnen und erst danach weitere Einzelheiten zu liefern.

Im Text kannst du über die Werkzeugleiste Bilder einfügen, um den Text aufzulockern und Links setzen. Das und eine schöne Formatierung (wichtiges Fett markieren) machen den Text für Leser:innen ansprechender.

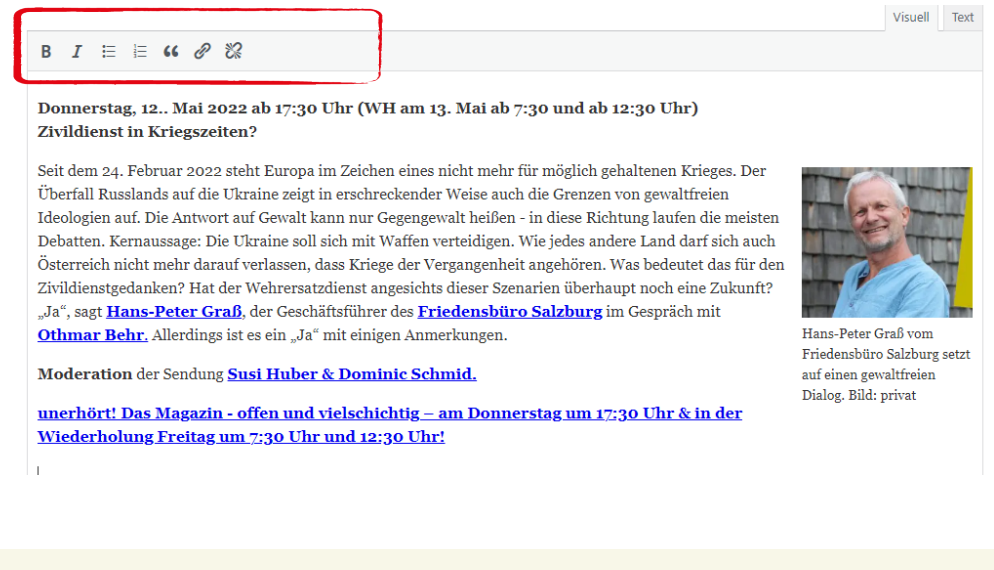

## 4.1.3 Vorschautext

#### Vorschautext

Die Weisheit kommt nicht erst mit dem Alter - auch Jugendliche haben so einiges zu sagen!

Der Vorschautext sollte in 1-2 kurzen Sätzen Interesse an der Sendung wecken. Manchmal kann man die ersten Sätze aus dem Beschreibungstext verwenden, manchmal lohnt es sich eine knackigere Formulierung zu finden.

Der Vorschautext ist auf der CBA sichtbar, wenn nach Sendungen gesucht wird und entscheidet durchaus darüber, ob die Sendung angeklickt wird, oder nicht.

#### <span id="page-8-0"></span>4.1.4 Beitragsbild & Details

Im nächsten Schritt kannst du ein Beitragsbild hochladen. Dies ist empfehlenswert, denn es erscheint beim Teilen deines Beitrags auf Social Media und auch in den Suchergebnissen der CBA. Ein Bild zieht mehr Aufmerksamkeit auf deine Sendung. Lädst du kein Bild hoch, wird nur ein Platzhalterbild angezeigt, das immer gleich ist. Das ist weniger ansprechend.

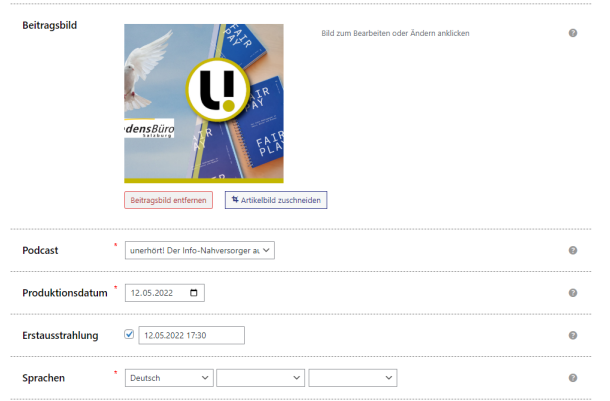

Tipp: Kein geeignetes Bild zur Hand? Benutze einfach das allgemeine Bild deiner Podcastreihe (siehe S. 3)

Im nächsten Schritt musst du die Sendung einer Podcastreihe zuordnen. Hier wählst du die im Schritt 2 (S. 3) erstellte Podcastreihe aus.

Außerdem musst du ein Produktionsdatum angeben. Die Angabe der Erstausstrahlung ist optional. Bei Live-Sendungen sind diese beiden Daten deckungsgleich.

Die Sendungen werden in der Übersicht nach ihrer Erstausstrahlung gereiht

Auch bis zu drei gesprochene Sprachen in der Sendung kannst du angeben. Das ist für Personen interessant, die geziehlt nach Sendungen in bestimmten Sprachen suchen.

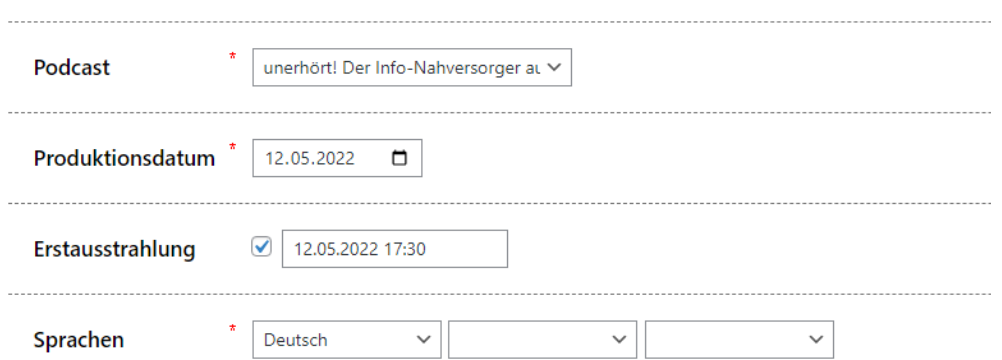

Nun musst du deine Ausgabe einem Themenschwerpunkt zuordnen. Zur Auswahl stehen verschiedene Bereiche aus Kultur, Gesellschaft, Wissenschaft, Unterhaltung und weitere zur Auswahl. Auch diese Angabe ist für Personen interessant, die gezielt nach bestimmten Podcasts suchen.

Mit weiteren Schlagworten kannst du den Inhalt deiner Sendungsausgabe näher beschreiben.

Interviewpartner:innen sind keine Redakteur:innen! Diese sind besser in den Schlagworten aufgehoben. Im letzten Schritt kannst du noch alle Personen als Redakteur:innen nennen, die an der inhaltlichen Gestaltung der Sendung beteiligt waren.

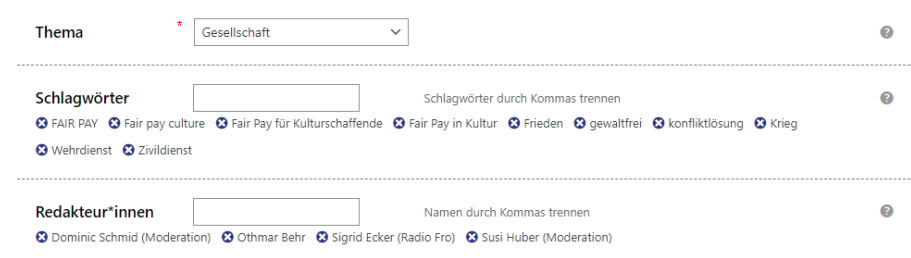

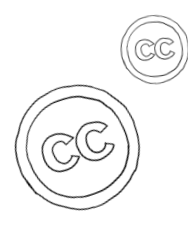

Im letzten Abschnitt kannst du noch einmal die vergebenen Rechte deiner Sendung überprüfen und anpassen.

Über den Button Creative Commons Titel hinzufügen kannst du sowohl Creative Commons Musiktitel als auch Musiktitel unter "normalem" urheberrecht hinzufügen. Verwendest du Creative Commons Musik, ist diese Angabe verpflichtend! Bei anderen Musikstücken ist die Angabe freiwillig, kann aber ein netter Service für Hörer:innen sein.

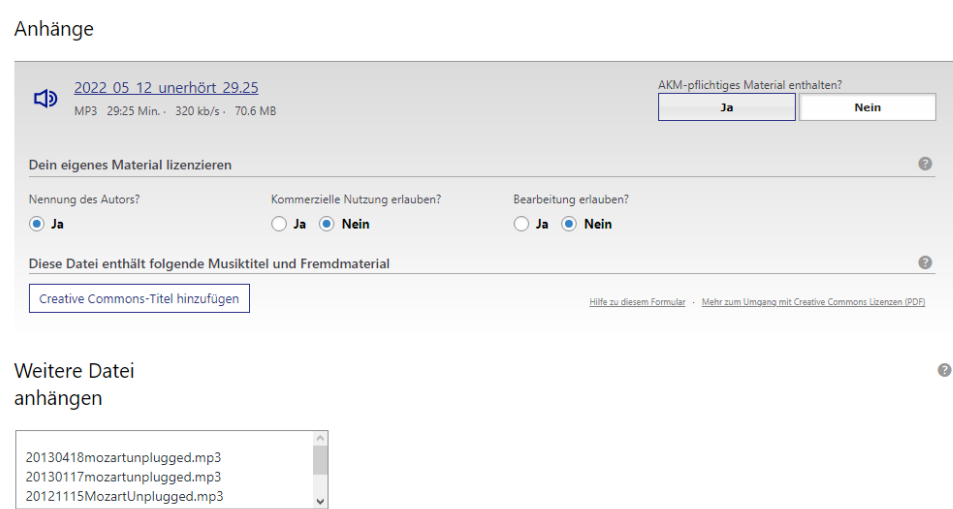

Wenn du möchtest, kannst du weitere Dateien anhängen. Das können weitere Audiodateien oder Bilder sein. Diese müssen allerdings vorher über den Dateienupload (siehe S. 4) hochgeladen worden sein. In einem letzten Schritt musst du den Beitrag nur noch veröffentlichen. Hier gibt es drei Möglichkeiten.

- Öffentlich: Alle Personen können deine Sendung finden und anhören. So sollten alle Sendungen veröffentlicht werden.
- Ungelistet: Deine Sendung scheint nicht auf dem CBA oder über Suchen auf. Nur Personen, die den Link von dir bekommen, können sich die Sendung anhören.
- Privat: Nur du kannst die Sendung sehen. Andere Personen können auch mit Link nicht darauf zugreifen.

CBA / Seite 10

<span id="page-10-0"></span>Per Klick auf den Button Veröffentlichen wird der Beitrag veröffentlicht und ist nun auch für andere auffindbar.

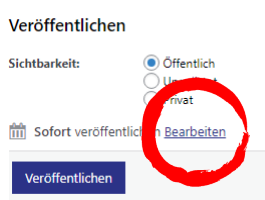

Ganz oben, unter dem Titel deiner Sendung, findest du den Permalink zu deiner Sendung. Diesen Link kannst du verschicken. Per Klick darauf siehst du, wie dein erstellter Beitrag nach außen aussieht.

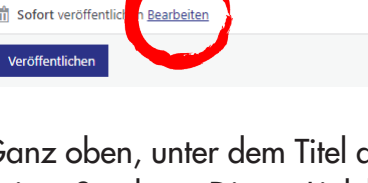

Beitrag bearbeiten

Sorgen und Ängste von Jugendlichen (BORG Nonntal) Worum geht's? Versuche mit dem Titel Interesse für HörerInnen zu wecken und vermeide technische Angaben. Permalink: https://cba.fro.at/560376

# 5. Deine Sendung auf dem CBA – Suchen & Finden

Wenn du auf den Permalink geklickt hast, siehst du deinen eben erstellten Beitrag so, wie er für andere sichtbar ist. In der folgenden Abbildung kannst du folgende Bereiche sehen:

- 1. Titelbereich: Hier siehst du den Namen deiner Ausgabe, den Namen der zugehörigen Podcastreihe und das von dir verwendete Bild.
- 2. Player: Hier siehst du die Waveform des Beitrags. Über den Play-Button kannst du die Sendung abspielen, per Klick in die WAVeform vor- und zurückspringen. Außerdem wird dir darunter der Titel der Datei und die verwendete Creative Commons Lizenz angezeigt. Bist du auf der CBA eingeloggt, kannst du die Sendung per Klick auf den Pfeil daneben herunterladen. Über das Symbol </> in der rechten oberen Ecke der WAVeform kannst du einen Einbettungscode erzeugen. Wenn du diesen auf deiner Website/ deinem Blog einbindest, können deine Besucher:innen direkt dort deine Sendung hören.
- 3. Weitere Sendungen: Hier findest du weitere Sendungen der Podcastreihe.
- 4. Beschreibung: Hier steht der Text deines Beitrags.

Tipp: Standardmäßig werden deine Beiträge sofort veröffentlicht. Du kannst einen Beitrag auch planen. Klicke auf Bearbeiten neben "Sofort veröffentlichen". Gib Datum und Uhrzeit an. Dein Beitrag wird dann erst zu diesem Termin für andere sichtbar.

Beim Einbetten von Sendungen liegen die Daten weiterhin auf dem CBA. Deshalb gelten auch hierfür unsere Verträge für  $(\mathscr{O}_{\mathbb{Z}})$ Musik mit AKM/ AUME/LSG. Es fallen keine weiteren Abgaben an.

- 5. Detailinfos: Hier findest du weitere Infos, die du bei der Beitragserstellung angegeben hast (z.B. Erstausstrahlung, Schlagwörter...)
- 6. Kommentarbereich: Hier können Kommentare verfasst werden.

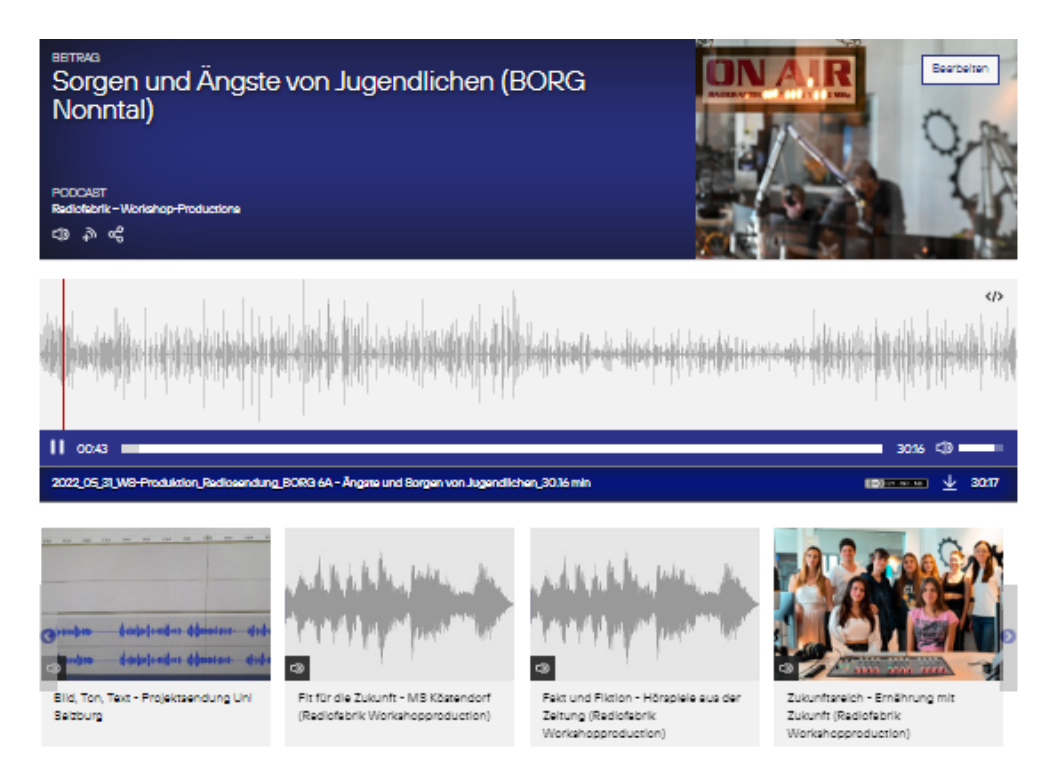

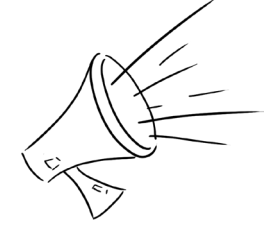

<span id="page-11-0"></span>Hier sieht man sehr schön, dass Beiträge mit Bild stärker ins Auge fallen.

> Per Klick auf das CBA-Logo oder den Reiter Entdecken kommst du auf die Startseite der CBA im Frontend. Das ist die Einstiegsseite für Hörer:innen.

> Sendungen können über das Suchfeld mit Stichworten gesucht werden. Sobald du eine Suche gestartet hast, werden dir Ergebnisse angezeigt. Über Filter kannst du weitere Eingrenzungen (Länge, Sprache...) treffen oder die Ergebnisse nach Relevanz, Veröffentlichungsdatum oder Zugrif-

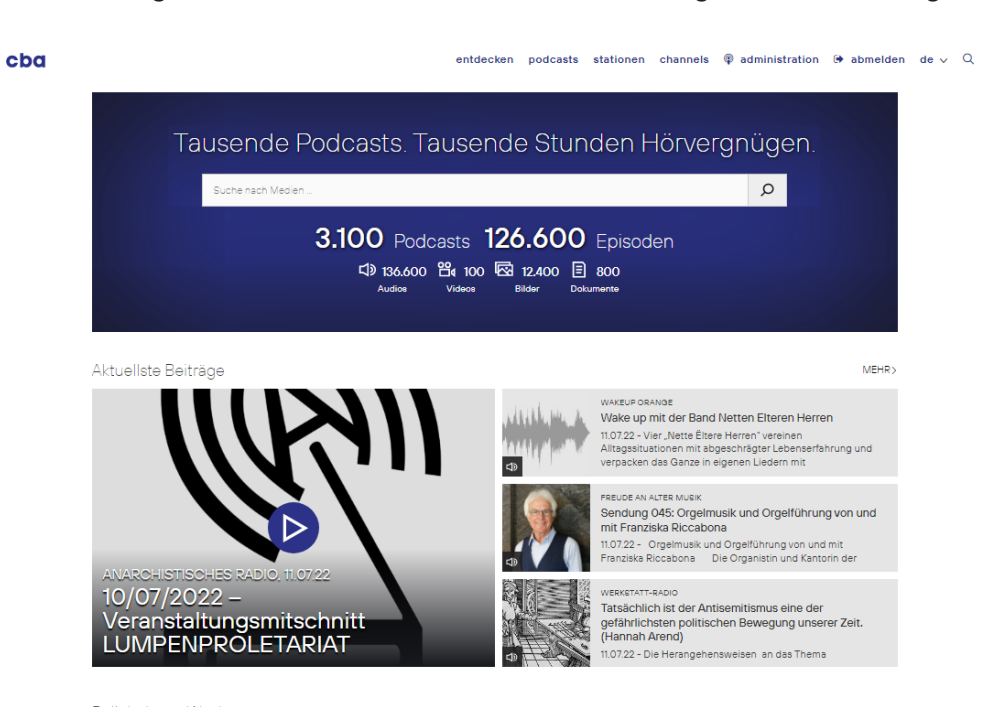

Das Frontend ist der Bereich der Website, den alle Besucher:innen sehen. fen ordnen.

Bei den Suchergebnissen wird klar, warum ein kurzer und interesseweckender Vorschautext so wichtig ist (siehe S. 7). Neben Titel und

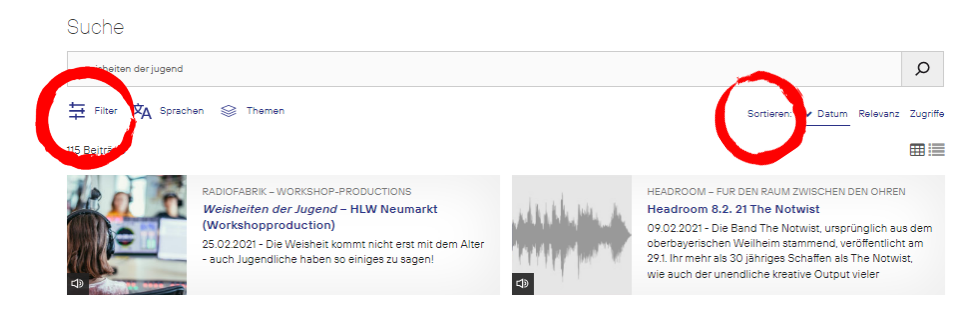

Foto ist dies der erste Berührungspunkt der Hörer:innen mit deiner Sendung.

# 6. Administration – Feedbacks, Beiträge bearbeiten

Möchtest du vom Frontend wieder ins Backend zurück, in dem du Sendungen hochladen und bearbeiten kannst?

Klicke dazu auf den Reiter Administration rechts oben in der Navigationsleiste.

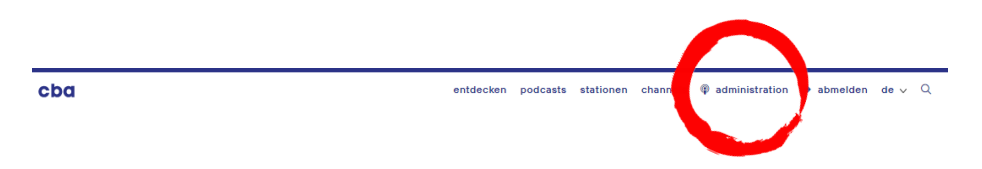

Nun befindest du dich wieder auf der Übersichtsseite. Dort kannst du neben dem Dateiupload und Statistiken auch auf Kommentare zugreifen. Klicke auf den Kommentarzähler im Feedbackbereich um Kommentare zu deinen Sendungen anzusehen, freizugeben oder zu löschen

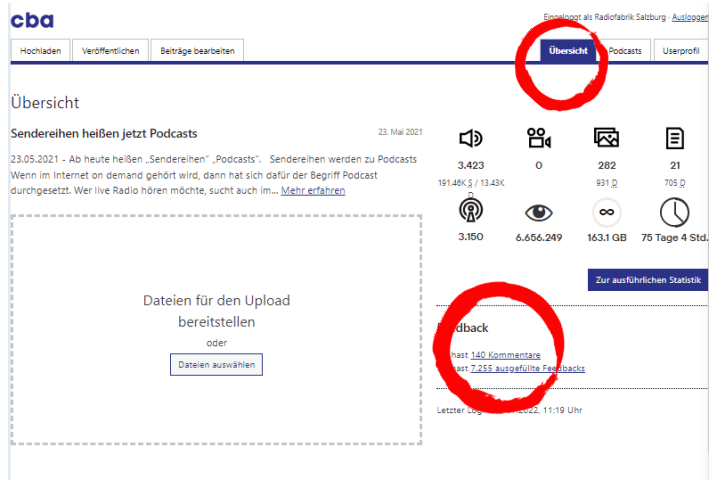

<span id="page-13-0"></span>Achtung: Löscht du einen Beitrag sind sowohl Text als auch Audiodatei gelöscht und können von dir nicht wieder hergestellt werden!

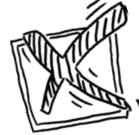

Klickst du auf den Reiter Beiträge bearbeiten, siehst du eine Übersicht deiner veröffentlichten Beiträge. Hier kannst du einerseits Statistiken einsehen, per Klick auf das Mülleimersymbol einen Beitrag löschen oder, per Klick auf den Titel, bearbeiten.

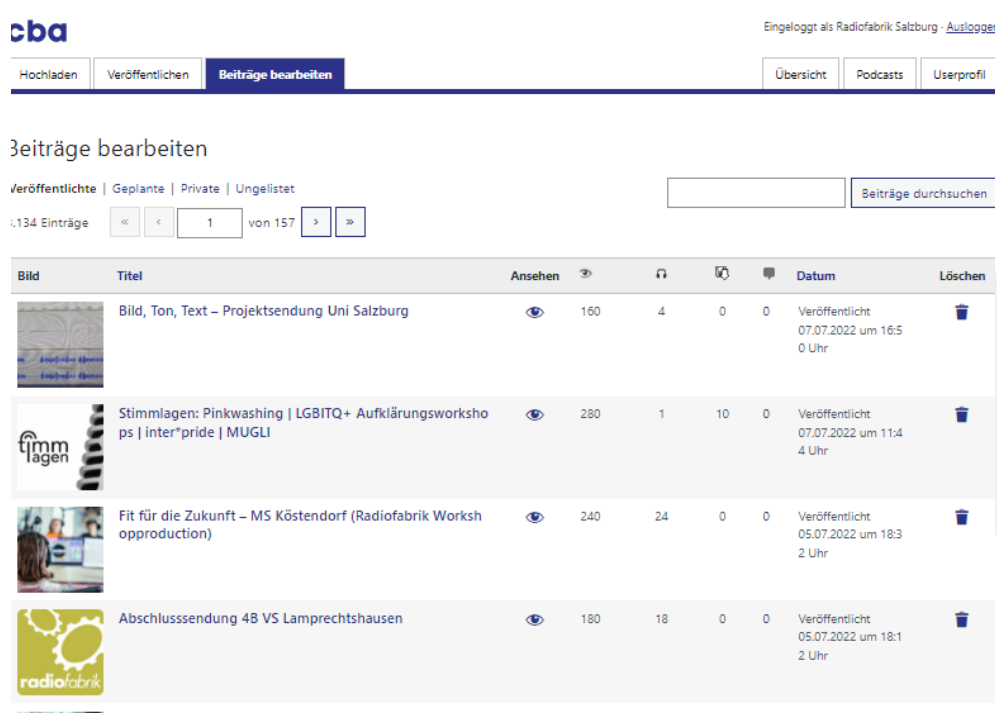

Klickst du auf den Reiter Userprofil, kannst du unter anderem einstellen,

auf welcher Sprache das CBA dir angezeigt werden soll. Du kannst aber auch deine Kontaktdaten aktualisieren und weitere Angaben über dich machen (Biografie, Foto, Social Media Kontaktadressen...), die du an deine Hörer:innen weitergeben möchtest und dein Passwort ändern.

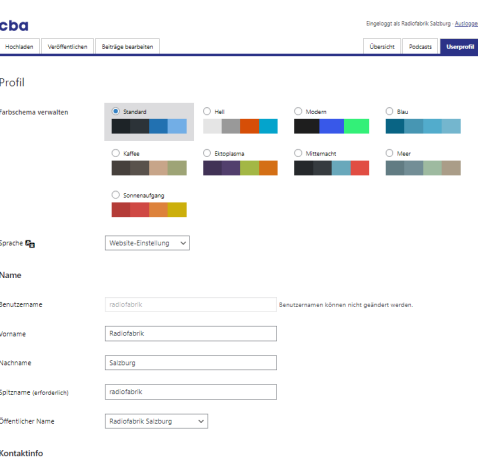

# 7. Troubleshooting

Hin und wieder kann es vorkommen, dass etwas nicht so klappt, wie es soll. Hier bekannte Probleme und deren Lösungen:

#### Ich kann meine Audiodatei nicht hochladen?

Du versuchst deine Audiodatei hochzuladen, doch bekommst nur folgende Fehlermeldung?

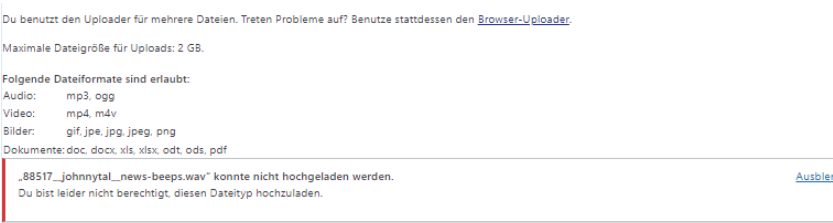

In diesem Fall liegt es daran, dass du versuchst einen Dateityp hochzuladen, der nicht erlaubt ist. Welche Endung hat dein Audiofile? Die CBA nimmt nur MP3 und ogg Dateien an. Falls dein File eine andere Endung hat, importiere es in Audacity und konvertiere es in ein MP3 (44.1 kHZ, 320kbps konstant). Versuche den Upload danach erneut.

#### Ich kann meine Sendung nicht veröffentlichen? Meine Podcastreihe ist verschwunden?

Du möchtest die neueste Ausgabe deiner Sendung in einem Beitrag veröffentlichen, doch im verpflichtenden Feld Podcast kannst du nichts auswählen?

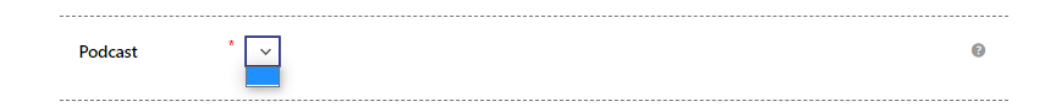

Du hast noch nie eine Podcastreihe angelegt? Folge der Schritt-für-Schritt-Anleitung in Kapitel 2. (S. 3)

Du hast bereits eine Podcastreihe angelegt und auch schon erfolgreich Beiträge veröffentlicht? In diesem Fall wurde deine Podcastreihe versehentlich archiviert. Um sie wiederherzustellen, gehst du folgendermaßen vor:

Klicke auf den Reiter Podcasts rechts oben. Es wird dir nur "Keine Podcasts gefunden" angezeigt.

Unter der Überschrift Podcast siehst du, dass du zwischen zwei Anzeigemöglichkeiten wechseln kannst: Laufende und Archivierte.

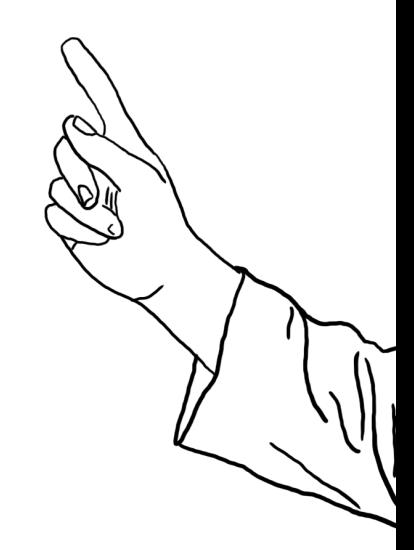

Tipp: Details dazu gibt es in unserem Audacity Skript oder in unseren Schnittworkshops.

Wird eine Podcastreihe archiviert (geschlossen), können keine neuen Beiträge hinzugefügt werden. Alle vergangenen Beiträge sind für Hörer:innen auf dem CBA ganz normal auffindbar.

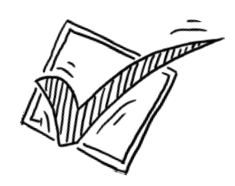

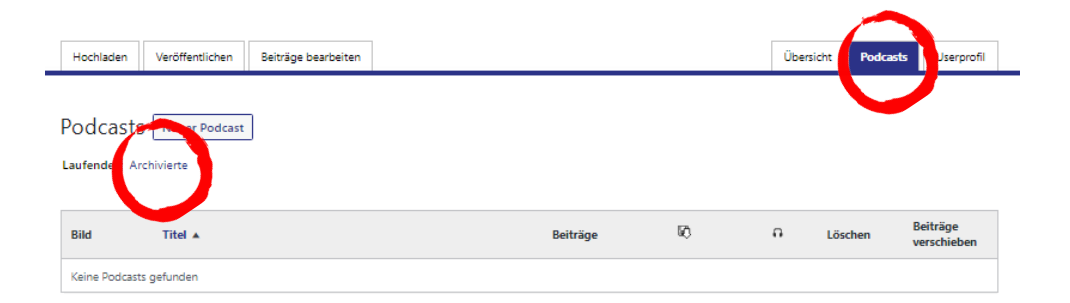

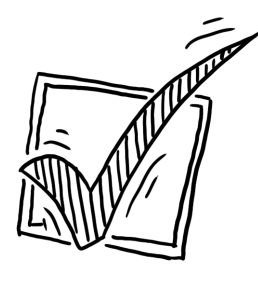

Klicke auf Archivierte. Nun solltest du deinen verschwundenen Podcast sehen.

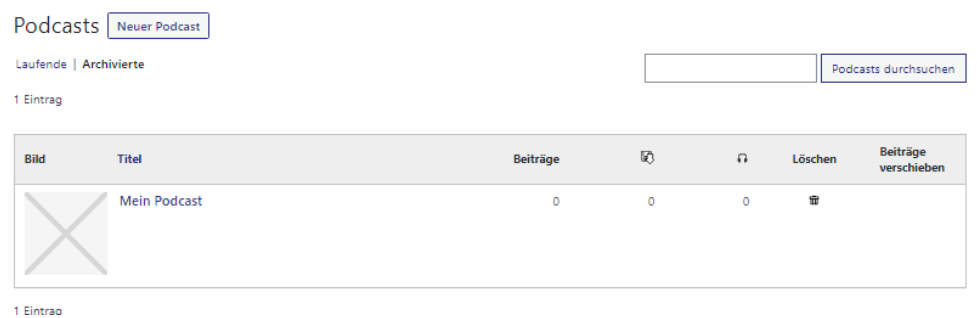

Klicke auf den Namen des Podcasts. Du gelangst wieder in den Bereich, in dem du Beschreibungstext, Foto etc. ändern kannst. Scrolle nach unten, bis du den Punkt "Archivieren?" siehst. Entferne den Haken und speichere deine Einstellungen über den Button Veröffentlichen ganz unten

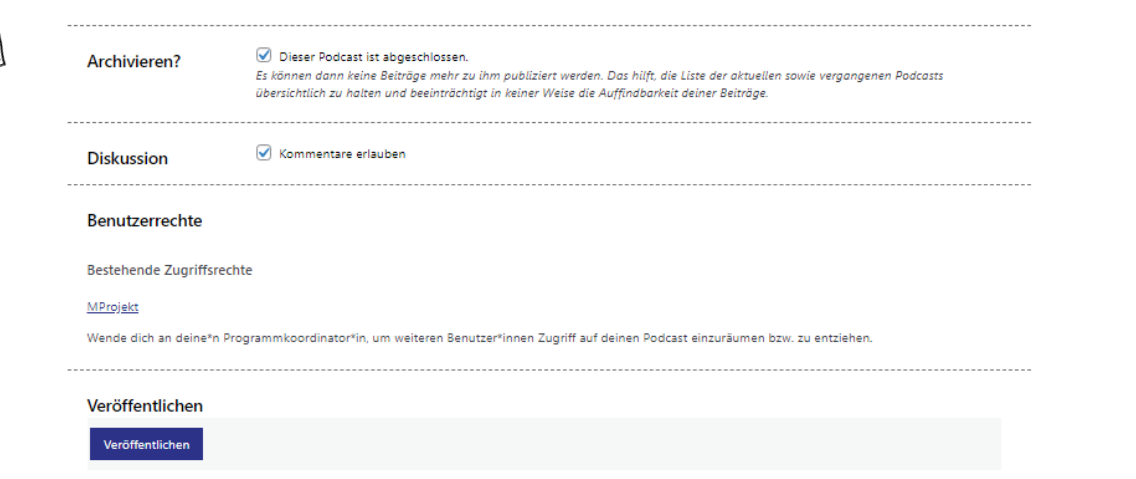

Nun sollte deine Podcastreihe wieder unter Laufende angezeigt werden und du kannst sie wieder in der Beitragserstellung auswählen.

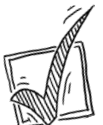